# **Batch loading Citations in Scholarly Contributions and Creative Activities**

The Import feature allows you to directly search for your citations using Medline/PubMed and Web of Science. Generic (RIS / BibTeX) allows you to import citations from a wide variety of databases and resources.

### **Export Your Citations to a BibTeX file**

### **Example 1: Export citations using your profile with Google Scholar**

1. Login to your Profile, and click on **My Citations** located at the top toolbar.

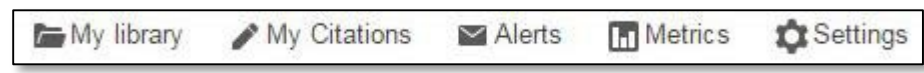

2. Select citations for export and click "Export." Export selected citations in the BibTeX style.

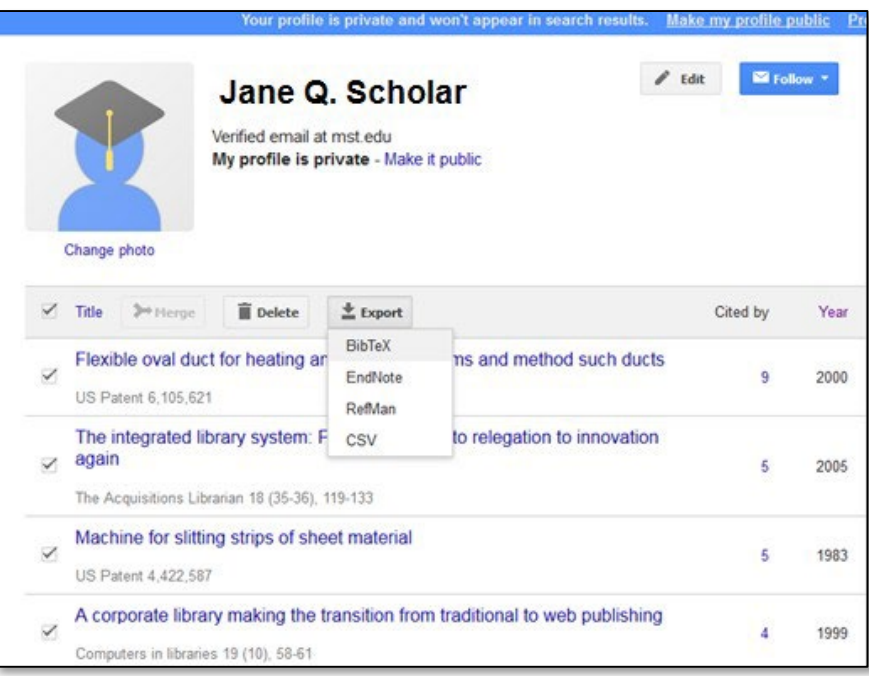

# **Example 2: Export citations using your bibliographic management software (e.g., EndNote)**

1. In EndNote: File Menu > Export. Export your library into the BibTex style.

# **Example 3: Export citations using your preferred database (Scopus, IEEE XPlore, Compendex)**

- 1. Search and select citations in your preferred database.
- 2. Output selected citations in the BibTeX format. (Some databases refer to this function
- as "**Export**" and some refer to this function as "**Download**.")

#### **Import the file of BibTeX citationsinto Faculty 180**

- 1. Click on "**Add**" button in the Scholarly Contributions section.
- 2. Select "**Import**" with "**Generic (RIS/BibTeX)**" and click Continue.

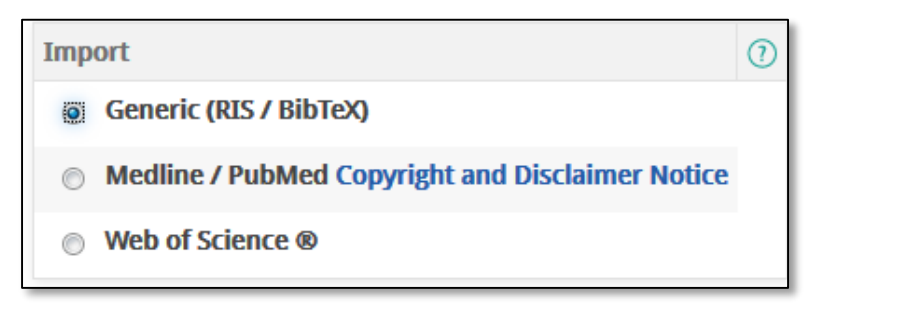

3. Import a selected file in the BibTeX format.

Select the file, and click on Save.

4. Select those citations to save and click on

#### "**Save Selected**."

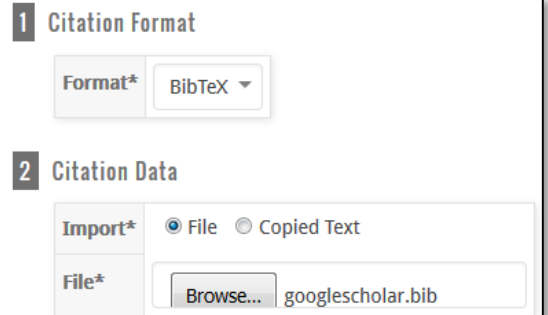

#### **General Tips**

• Validate the data imported into the Scholarly Contributions section and edit as needed (click on the pencil to edit a record).

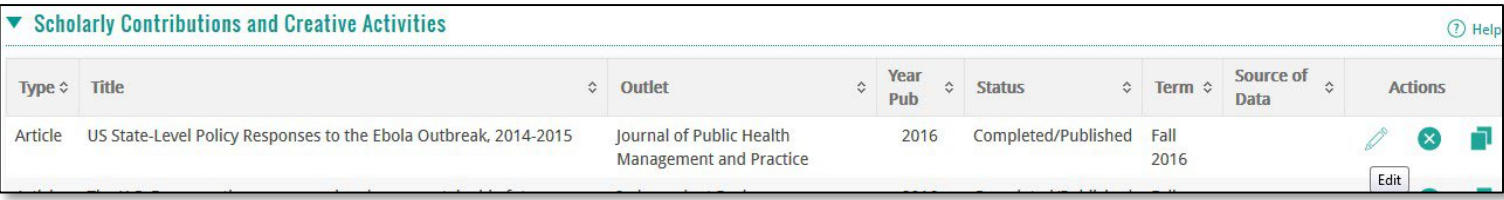

• Questions? Contac[t faculty180@bgsu.edu](mailto:faculty180@bgsu.edu)